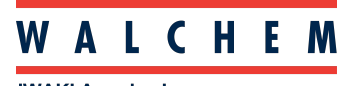

**IWAKI America Inc.** 

# **Connecting to Intuition-9 via Direct Ethernet**

## **Controller Settings**

Go to Config menu, then to Ethernet Settings to see the controller Ethernet settings.

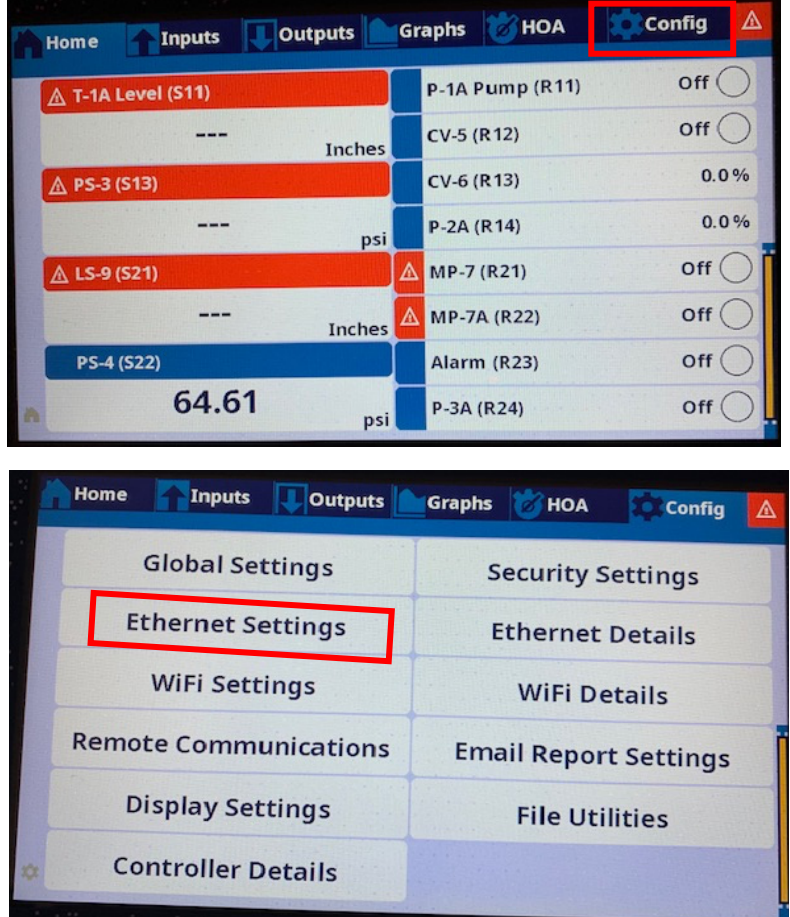

Take note of the Controller IP Address and the Network Netmask Address.

![](_page_0_Picture_28.jpeg)

![](_page_1_Picture_24.jpeg)

In the above example, the Controller IP and Netmask Addresses are 10.0.0.190 and 255.255.255.0, respectively. This is only an example; your settings may be different. For the direct Ethernet connection from the controller to a computer, the Gateway is not needed.

### **Physical Ethernet cable connection from the controller to the computer**

Ethernet is standard in the Intuition-9 controller. Open the controller front door, and on the backside, bottom center, you will find the Ethernet RJ45 port.

![](_page_1_Picture_4.jpeg)

Locate the Ethernet RJ45 port on the computer, and connect the cable here.

![](_page_2_Picture_1.jpeg)

### **Change your computer LAN (local area network) settings: WINDOWS Operating Systems**

For XP: Control Panel > Network and Internet Connections > Network Connections > Local Area Network

For Vista: Control Panel > Network and Sharing Center > Manage Network Connections

For Windows 7: Control Panel > View Network Status and Tasks

For Windows 8: On the desktop screen in the lower right of the taskbar there should be a network icon, either a monitor or Wi-Fi bars. Right click that and open network and sharing center.

For Windows 10: Control Panel > Network and Sharing Center > Change Adapter Settings

Right-click on the LAN connection and choose Properties.

For Windows XP: Highlight Internet Protocol (TCP-IP)

For Vista, Windows 7, Windows 8, Windows10: Highlight Internet Protocol Version 4 (TCP/IPv4)

Select *Use the following IP address*

In this example, you can see in the screen shot below, that the controller IP is 10.0.0.190 and the Netmask is 255.255.255.0 Again, your controller IP Addresses may be different.

![](_page_3_Picture_58.jpeg)

![](_page_3_Picture_59.jpeg)

Using the example above, based on the Controller IP Address being 10.0.0.190, that means you need to change your computer Local Area Connection Address to one-off from the controller. For this example, we can make the computer's IP address 10.0.0.191 and the Subnet mask should be 255.255.255.0

![](_page_3_Picture_60.jpeg)

### **Change computer LAN settings: Mac Operating System**

For Mac OSX: System Preferences > Ethernet

Set *Configure IPv4* to Manually. Change the IP address to one-off the from controller. **If** the controller IP Address is 10.0.100.29, make the computer IP Address 10.0.100.30. Subnet mask should be 255.255.254.0.

![](_page_4_Picture_40.jpeg)

Once you have completed these settings, please close out of these computer Network windows. Open up a web browser, type the controller's IP address in the Address block and hit Enter.

The following screen will appear. Enter the Username (UN) and the Password (PW). Then press the **Log In** button. If the UN or PW have been changed, and you do not know what they are, please contact Walchem Customer Service at 508-429-1110, provide the controller serial number, and temporary log in credentials can be generated and sent to you.

![](_page_4_Picture_41.jpeg)

As an additional note:

On the Security webpage there is also a setting for the Log in Timeout, which is the time limit for the web connection to be idle before requiring the user to log in again. Having this setting short is the best protection against unauthorized access.

Once logged in, the Home page will appear. Open a browser and type the numeric Controller IP address in the web page address field. The login screen should quickly appear. Enter the user name and the password.

![](_page_5_Picture_2.jpeg)